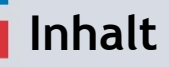

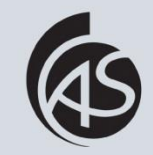

Hochschule Albstadt-Sigmaringen Albstadt-Sigmaringen University

**IZ Abt. Informationstechnik**

- Persönliche Einstellungen des Kalenders festlegen
- [Kalender aufrufen](#page-7-0)
	- **[Neues Ereignis erstellen](#page-8-0)**
	- Eine Besprechung erstellen [\(mit Terminplanungs-Assistent\)](#page-10-0)
- [Besprechungsanfrage beantworten](#page-13-0)

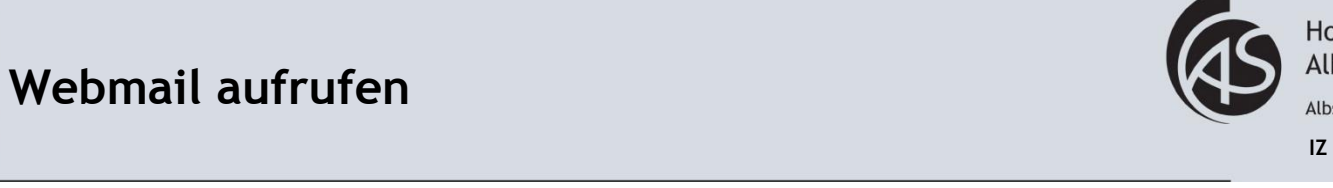

Hochschule Albstadt-Sigmaringen Albstadt-Sigmaringen University **IZ Abt. Informationstechnik**

Rufen Sie einen Browser auf und geben Sie webmail1.hs-albsig.de in die Browserzeile ein.

四百萬

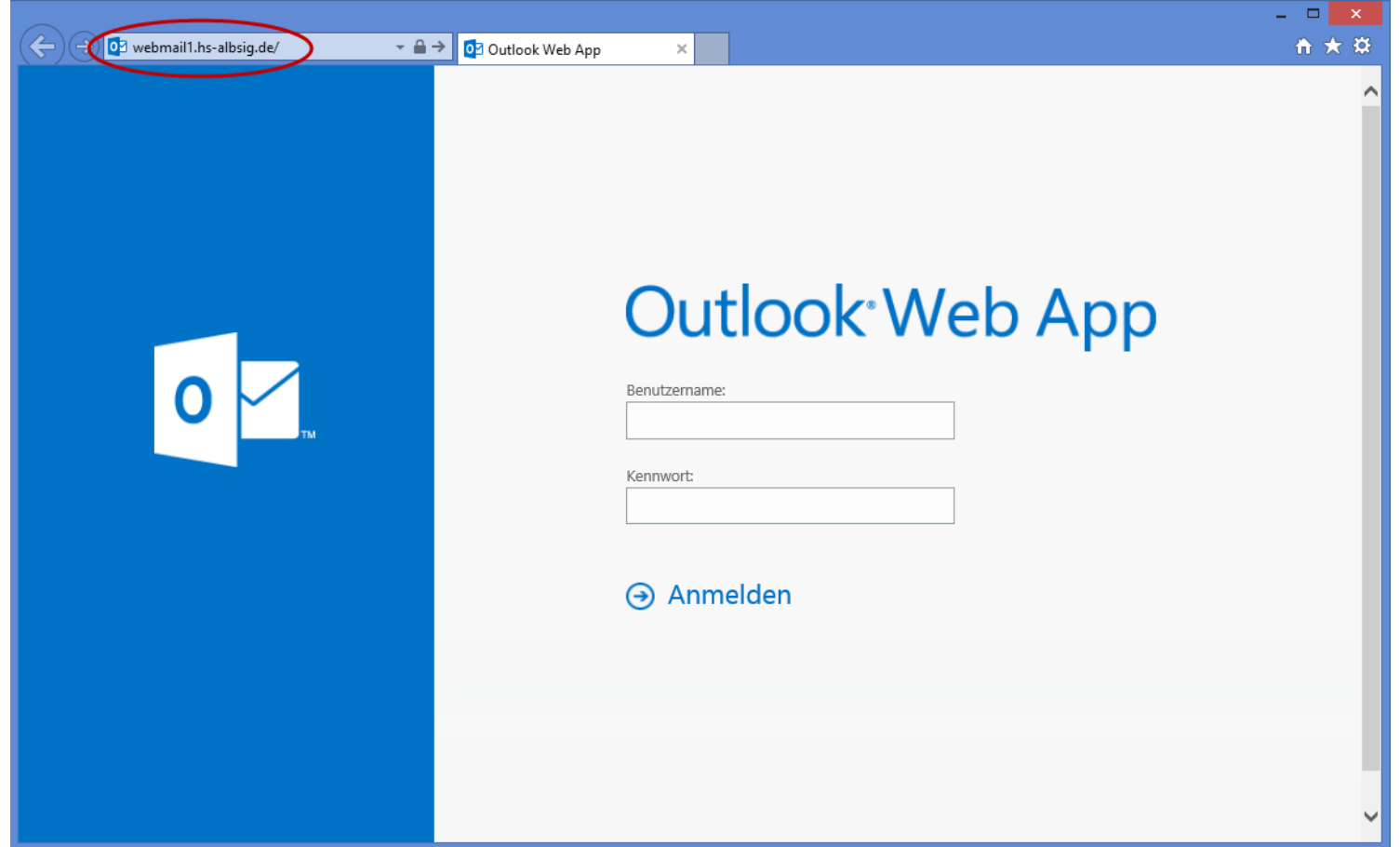

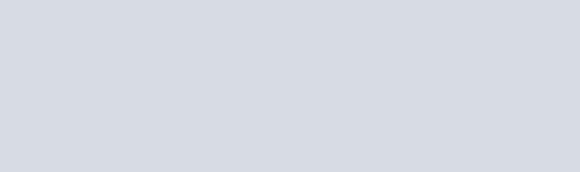

**Login**

医西南

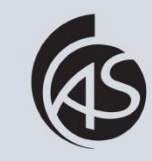

Hochschule Albstadt-Sigmaringen Albstadt-Sigmaringen University **IZ Abt. Informationstechnik**

3

Geben Sie Ihren Benutzernamen und Kennwort ein und klicken Sie anschließend auf "Anmelden".

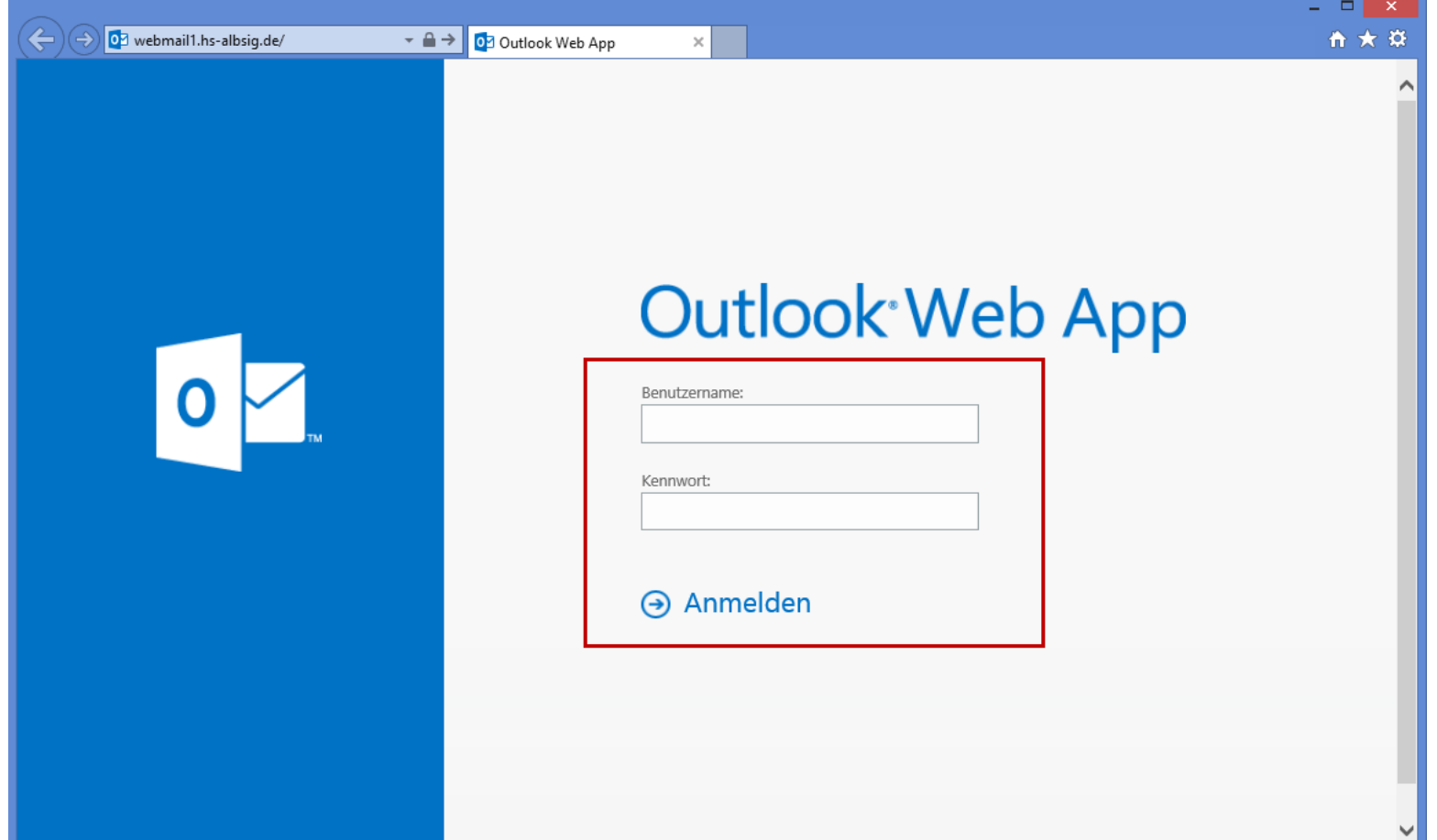

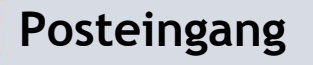

人民有限

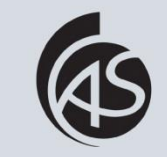

Hochschule Albstadt-Sigmaringen Albstadt-Sigmaringen University

#### Nun sehen Sie Ihren Posteingang.

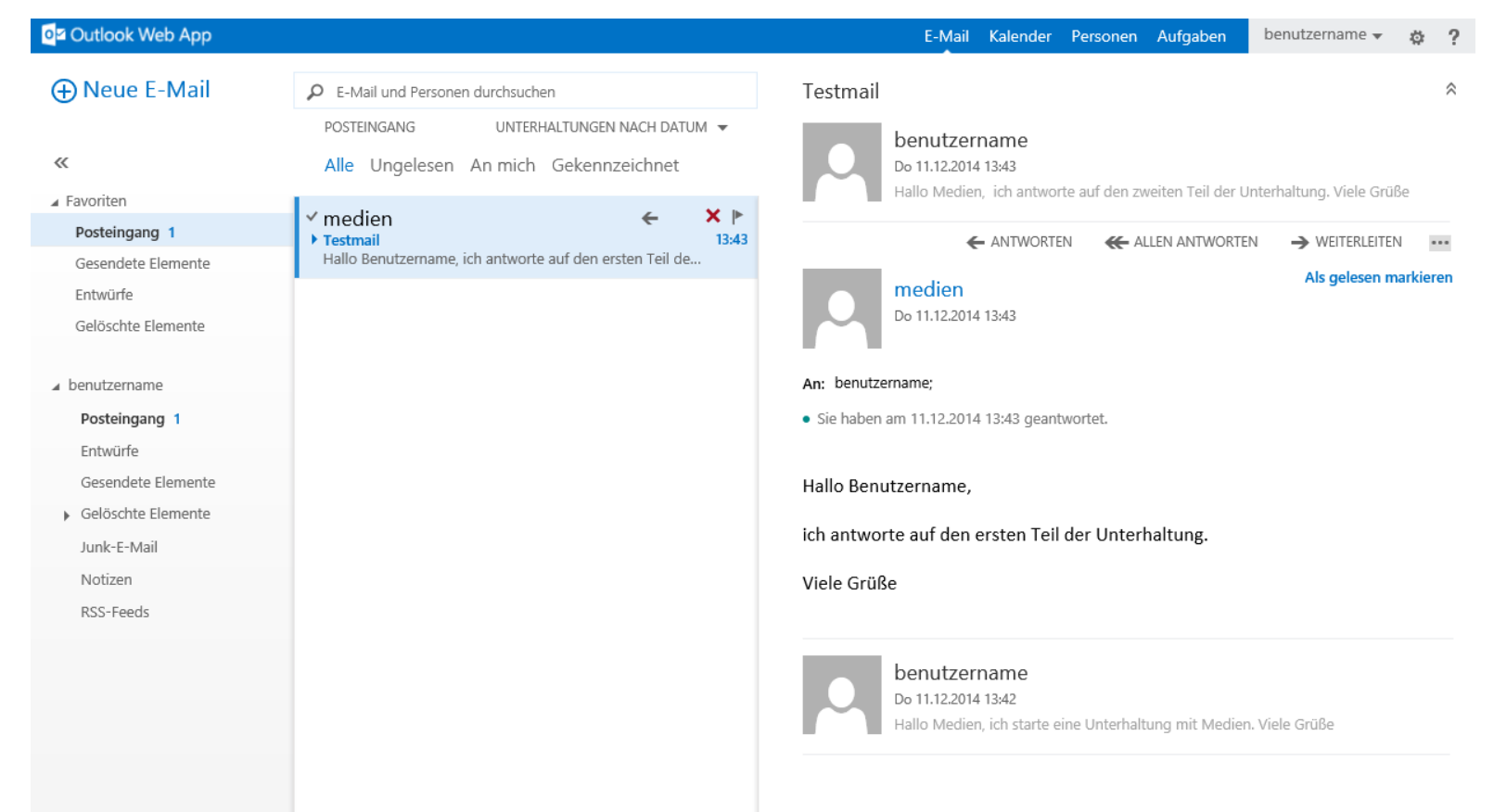

# **Optionen aufrufen**

国内国

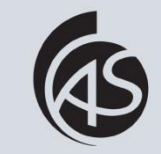

Hochschule Albstadt-Sigmaringen Albstadt-Sigmaringen University

#### Klicken Sie auf das Zahnrad rechts oben (1) und danach auf "Optionen" (2).

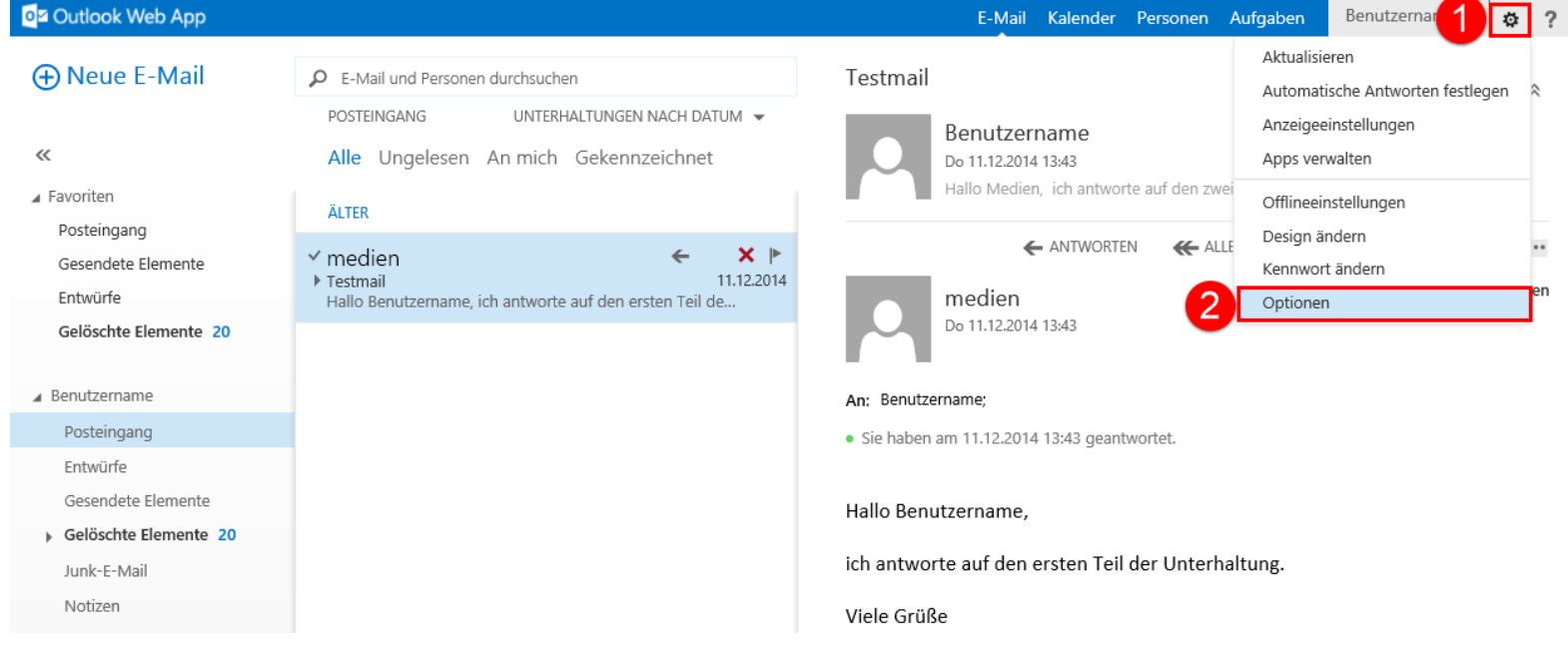

## **Einstellungen des Kalenders aufrufen**

Speichern

国内国

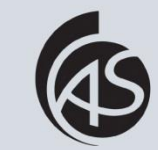

Hochschule Albstadt-Sigmaringen Albstadt-Sigmaringen University

**IZ Abt. Informationstechnik**

#### Klicken Sie auf "Einstellungen" (1) und anschließend auf "Kalender" (2).

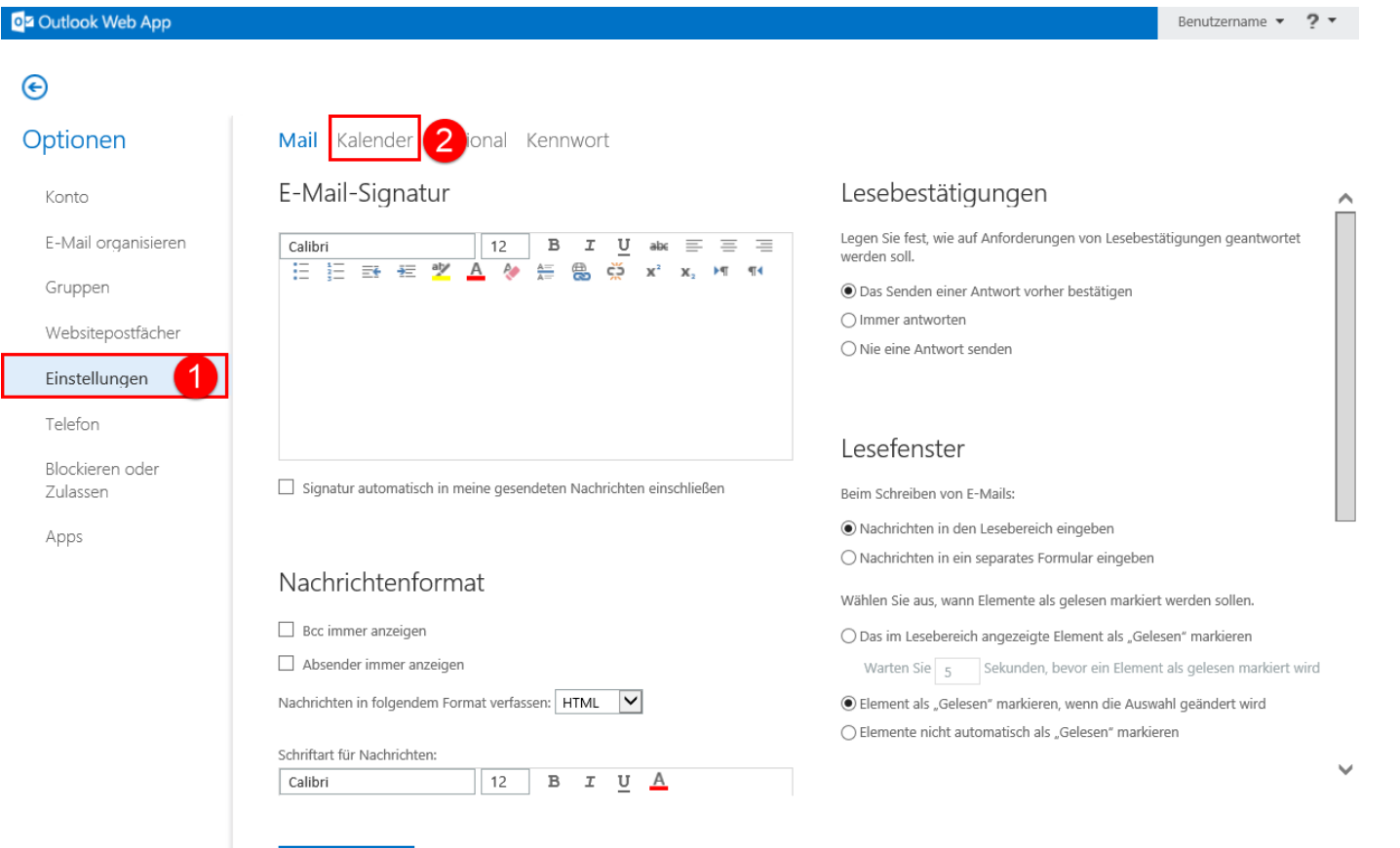

# **Persönliche Einstellungen des Kalenders festlegen**

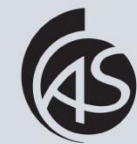

Hochschule Albstadt-Sigmaringen Albstadt-Sigmaringen University

**IZ Abt. Informationstechnik**

Nehmen Sie die gewünschten Einstellungen vor, klicken Sie anschließend auf "Speichern" (1) und kehren Sie zum Posteingang zurück (2).

<span id="page-6-0"></span>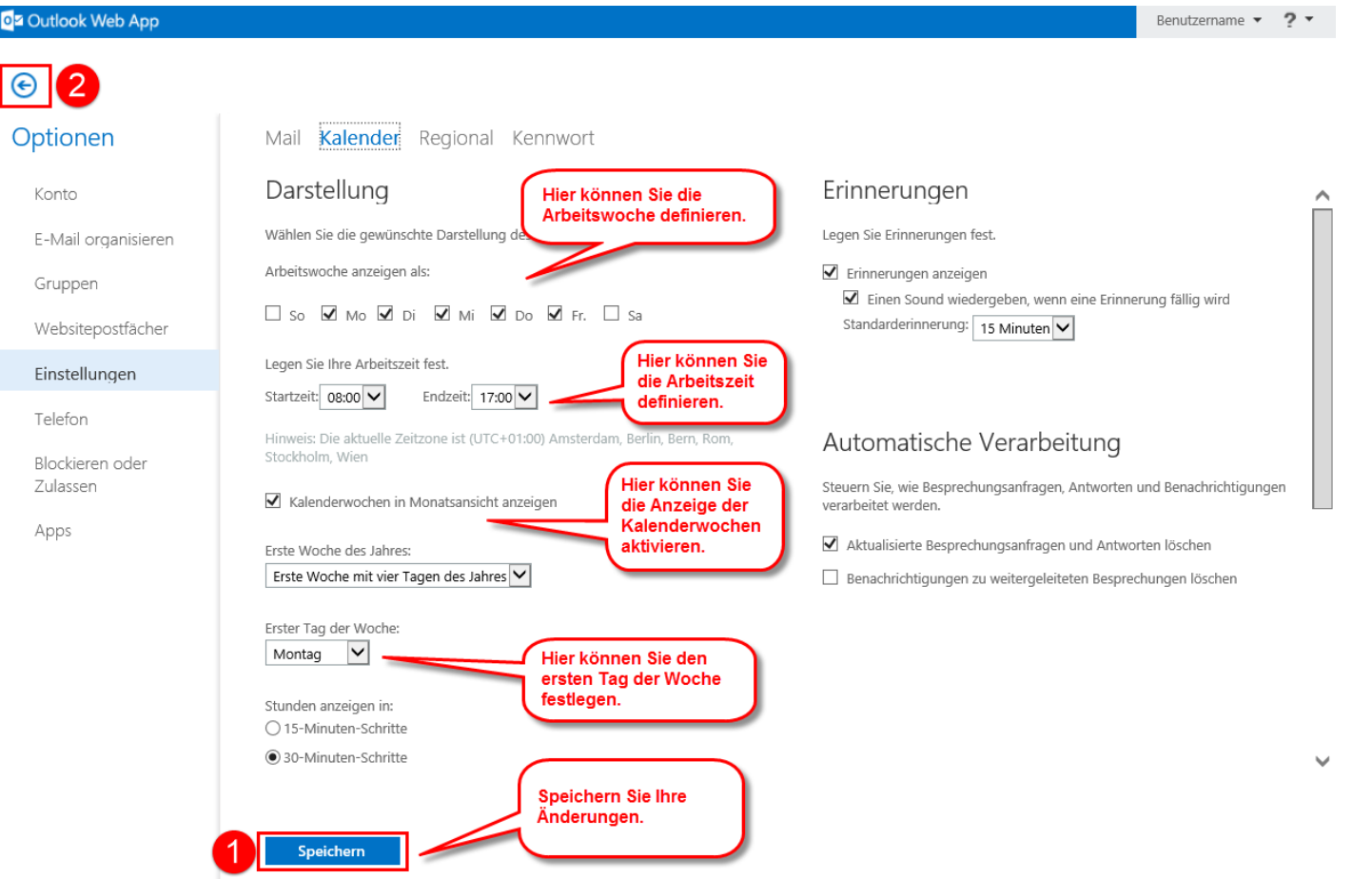

# **Kalender aufrufen**

河中国

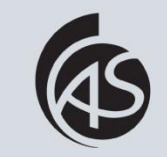

Hochschule Albstadt-Sigmaringen Albstadt-Sigmaringen University

**IZ Abt. Informationstechnik**

#### Klicken Sie auf "Kalender" rechts oben.

<span id="page-7-0"></span>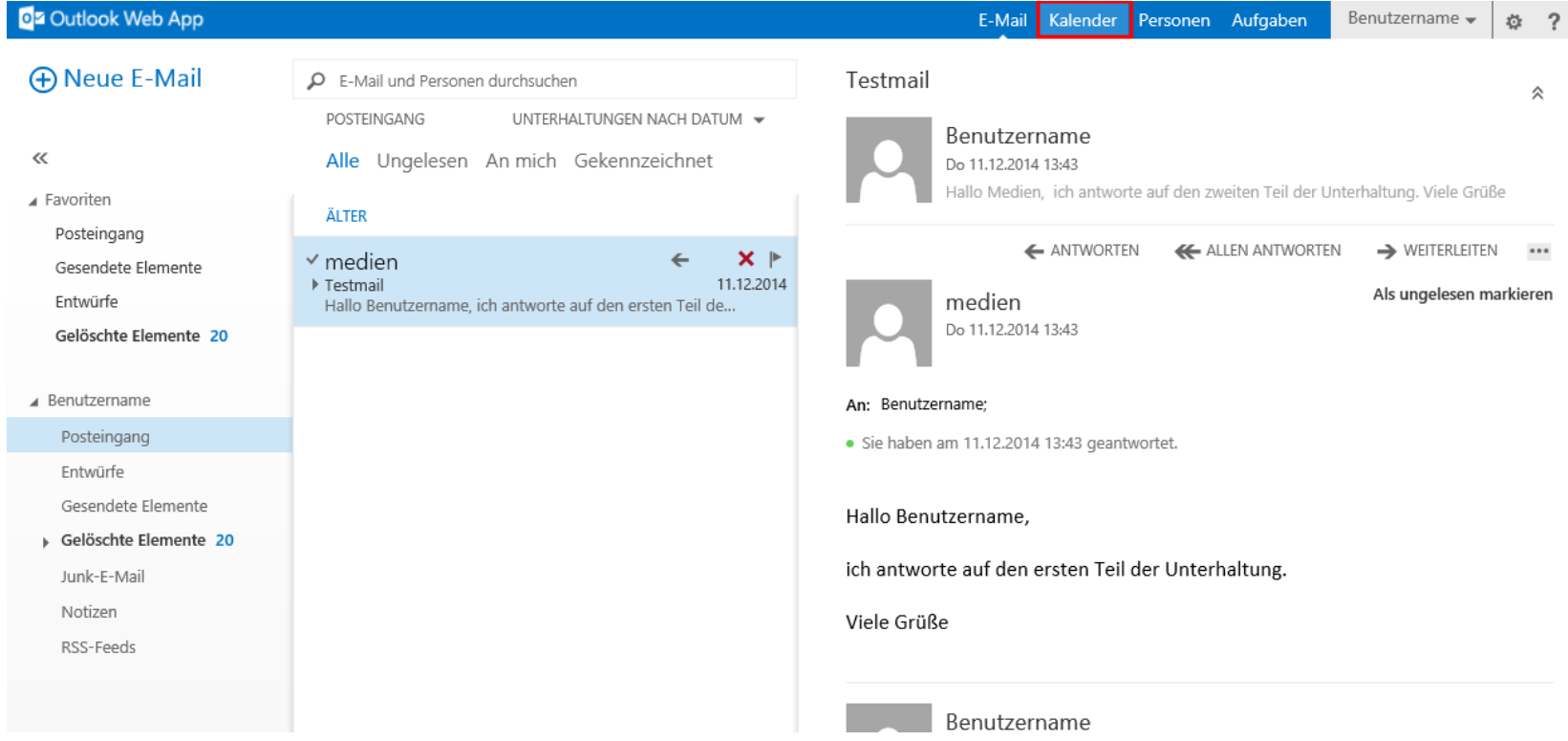

### **Ansicht und neues (Kalender)Ereignis erstellen**

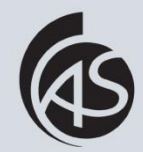

Hochschule Albstadt-Sigmaringen Albstadt-Sigmaringen University

**IZ Abt. Informationstechnik**

Sie können die Ansicht des Kalenders nach Ihren Wünschen einstellen (Tag, Arbeitswoche, Woche, Monat)(1). Um ein neues (Kalender)Ereignis zu erstellen, klicken Sie links oben auf "Neues Ereignis"(2).

<span id="page-8-0"></span>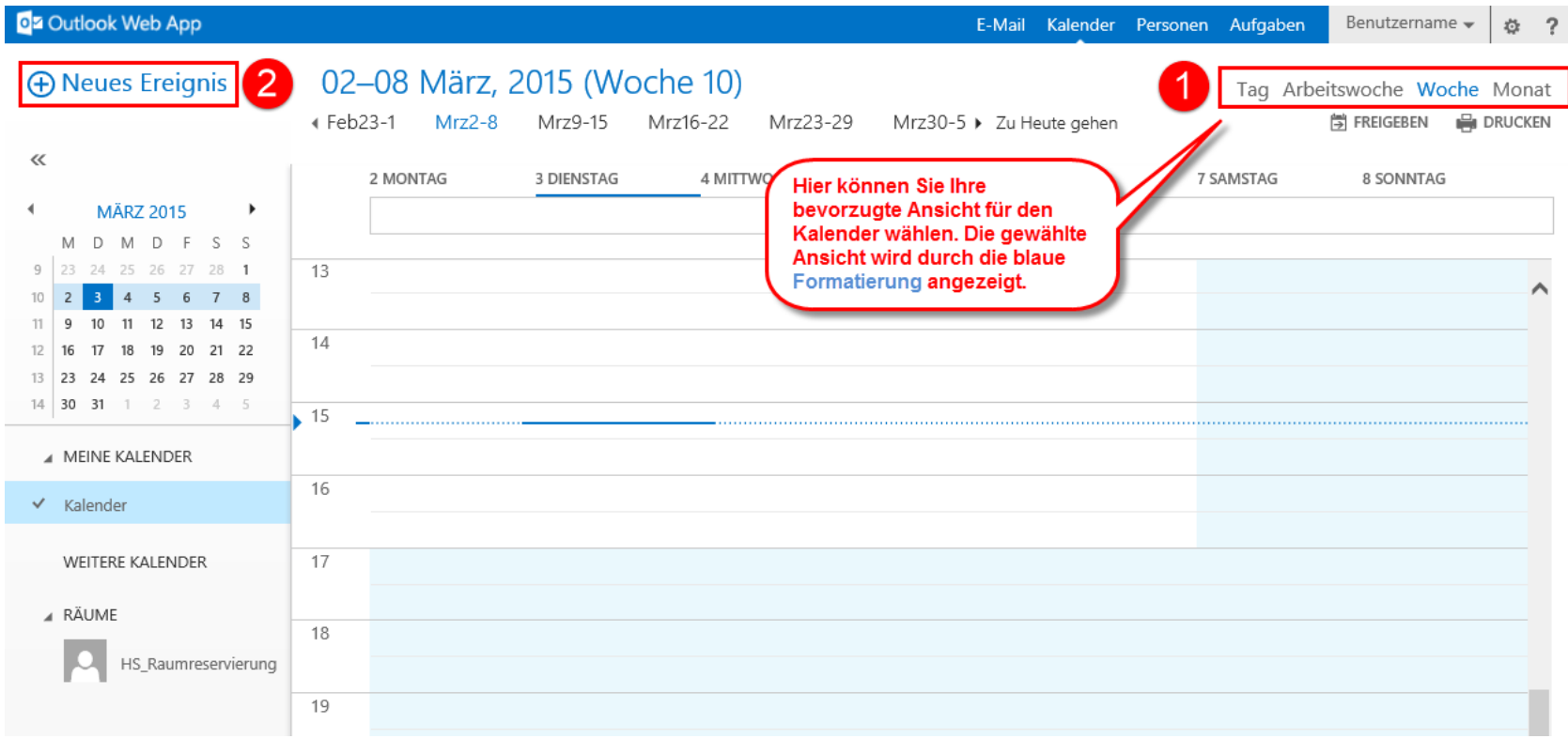

### **Neues (Kalender)Ereignis erstellen**

日内国

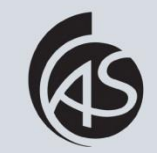

Hochschule Albstadt-Sigmaringen Albstadt-Sigmaringen University

Geben Sie den Ereignisnamen (1), Ort (1) und Dauer des Termins (2) an. Markieren Sie den Termin ggf. als privat (3) und klicken Sie anschließend auf "Speichern" (4). Optional können Sie noch Anlagen einfügen.

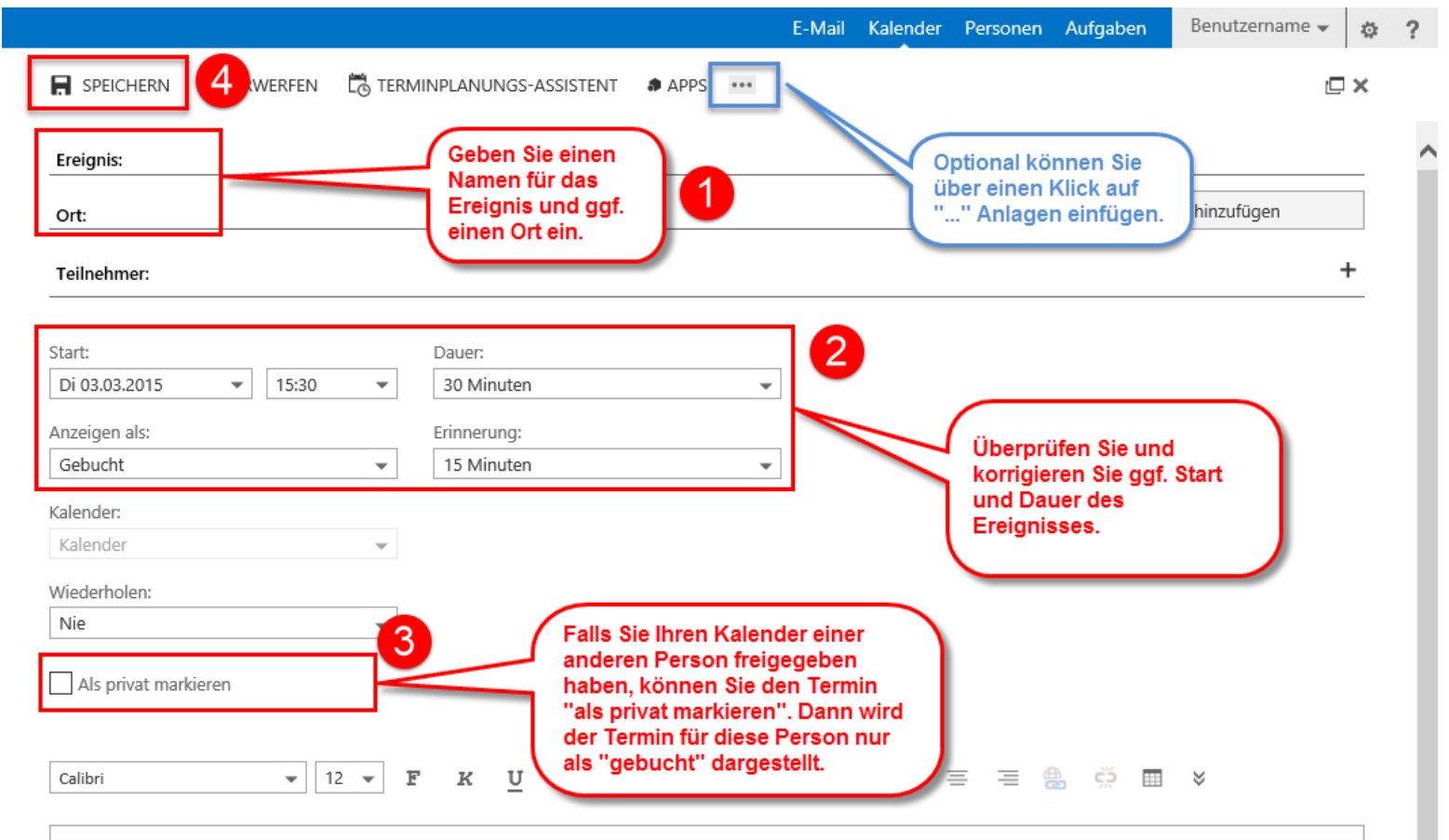

### **Terminplanungs-Assistent aufrufen**

<span id="page-10-0"></span>

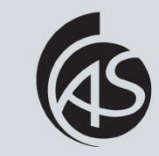

Hochschule Albstadt-Sigmaringen Albstadt-Sigmaringen University **IZ Abt. Informationstechnik**

Klicken Sie auf "Neues Ereignis" und geben Sie die gewünschten Daten ein, s. vorherige Folie. Um Teilnehmer und einen Raum hinzuzufügen, klicken Sie auf den Terminplanungs-Assistenten.

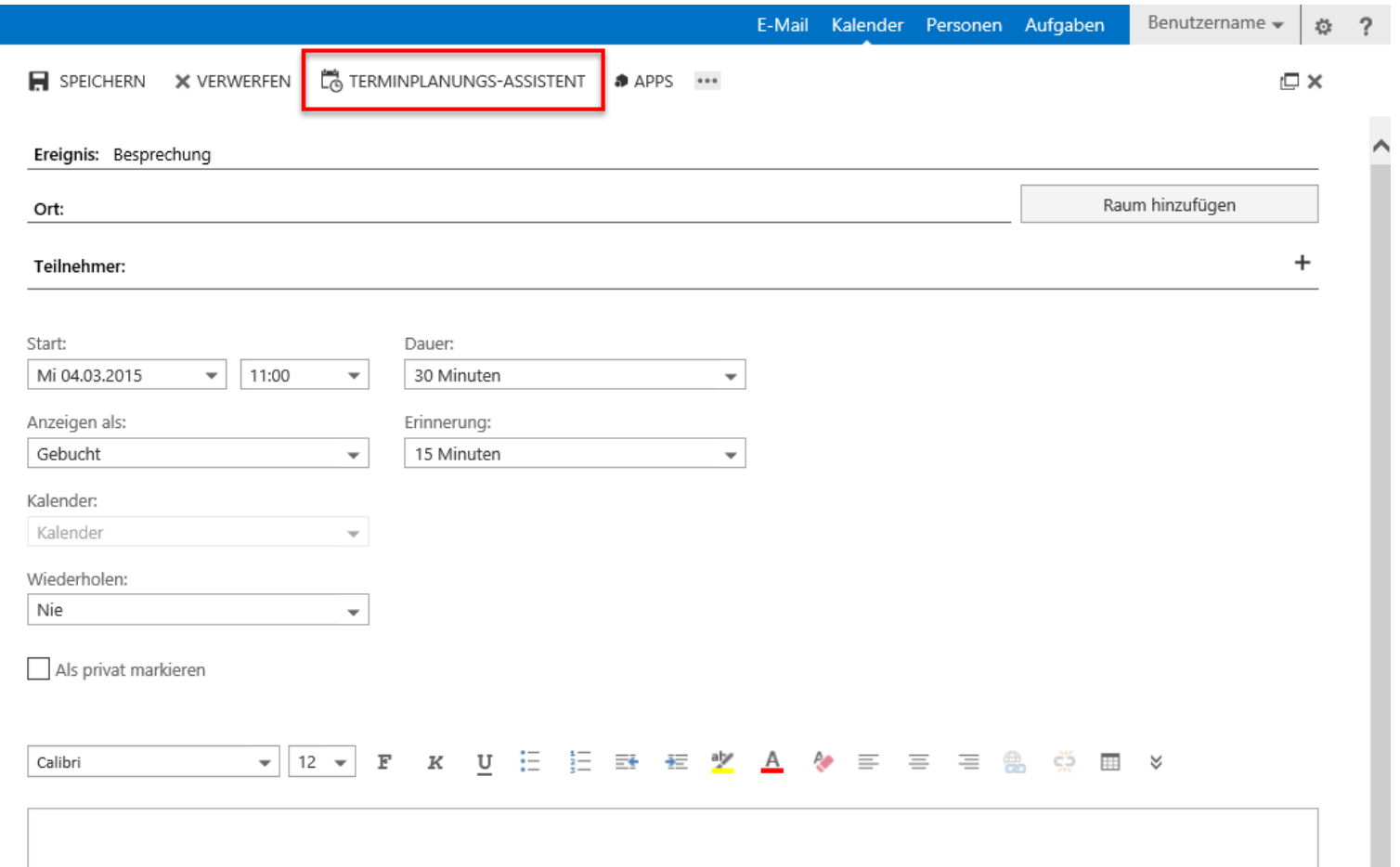

## **Teilnehmer und Raum hinzufügen**

国内域

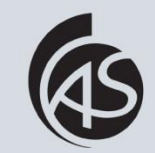

Hochschule Albstadt-Sigmaringen Albstadt-Sigmaringen University

Geben Sie die Teilnehmer und den Raum ein (1). Überprüfen Sie anhand der Liste, ob die Teilnehmer bzw. der Raum zur Verfügung stehen (2). Speichern Sie das Ereignis mit Klick auf  $n$ Ok $n$  (3).

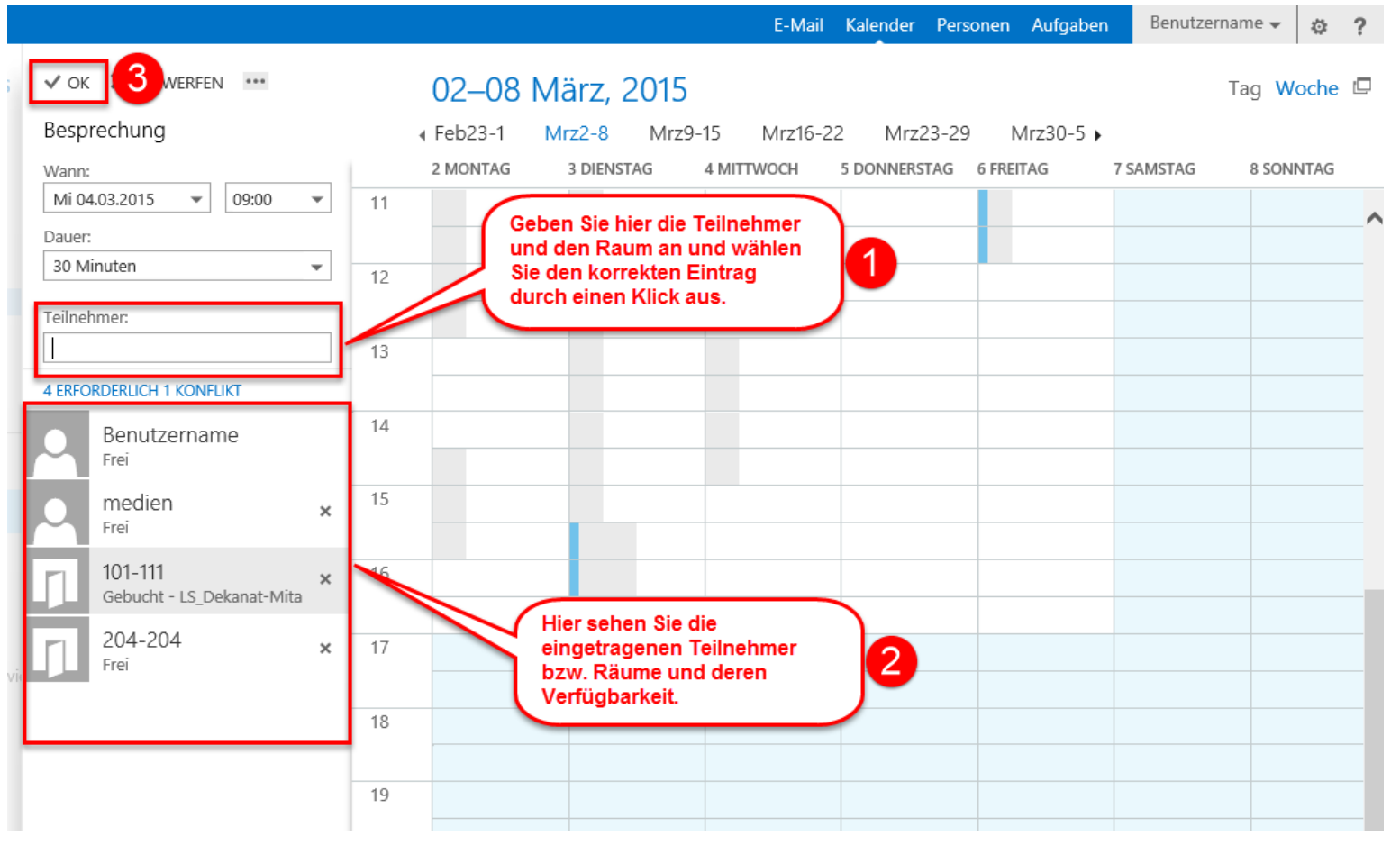

### **Besprechungsanfrage versenden**

可内向

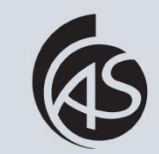

Hochschule Albstadt-Sigmaringen Albstadt-Sigmaringen University

Klicken Sie auf "Senden", um die Besprechungsanfrage an die eingetragenen Teilnehmer zu senden. Die Besprechung wird automatisch in Ihrem Kalender eingetragen.

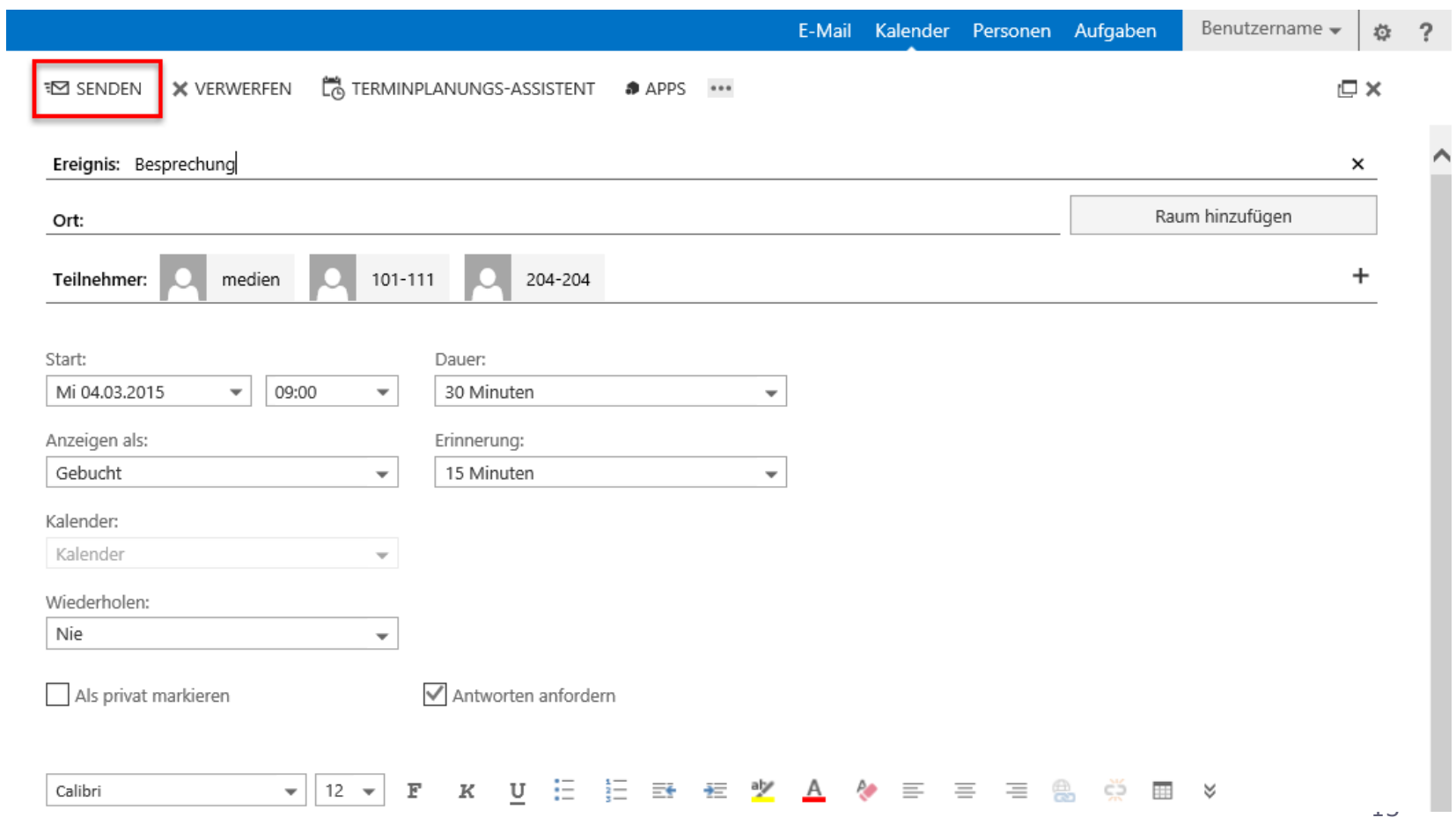

### **Besprechungsanfrage beantworten**

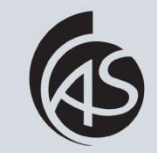

Hochschule Albstadt-Sigmaringen Albstadt-Sigmaringen University **IZ Abt. Informationstechnik**

Wenn Sie eine Besprechungsanfrage erhalten, können Sie diese "Akzeptieren", "Mit Vorbehalt" annehmen oder "Ablehnen".

<span id="page-13-0"></span>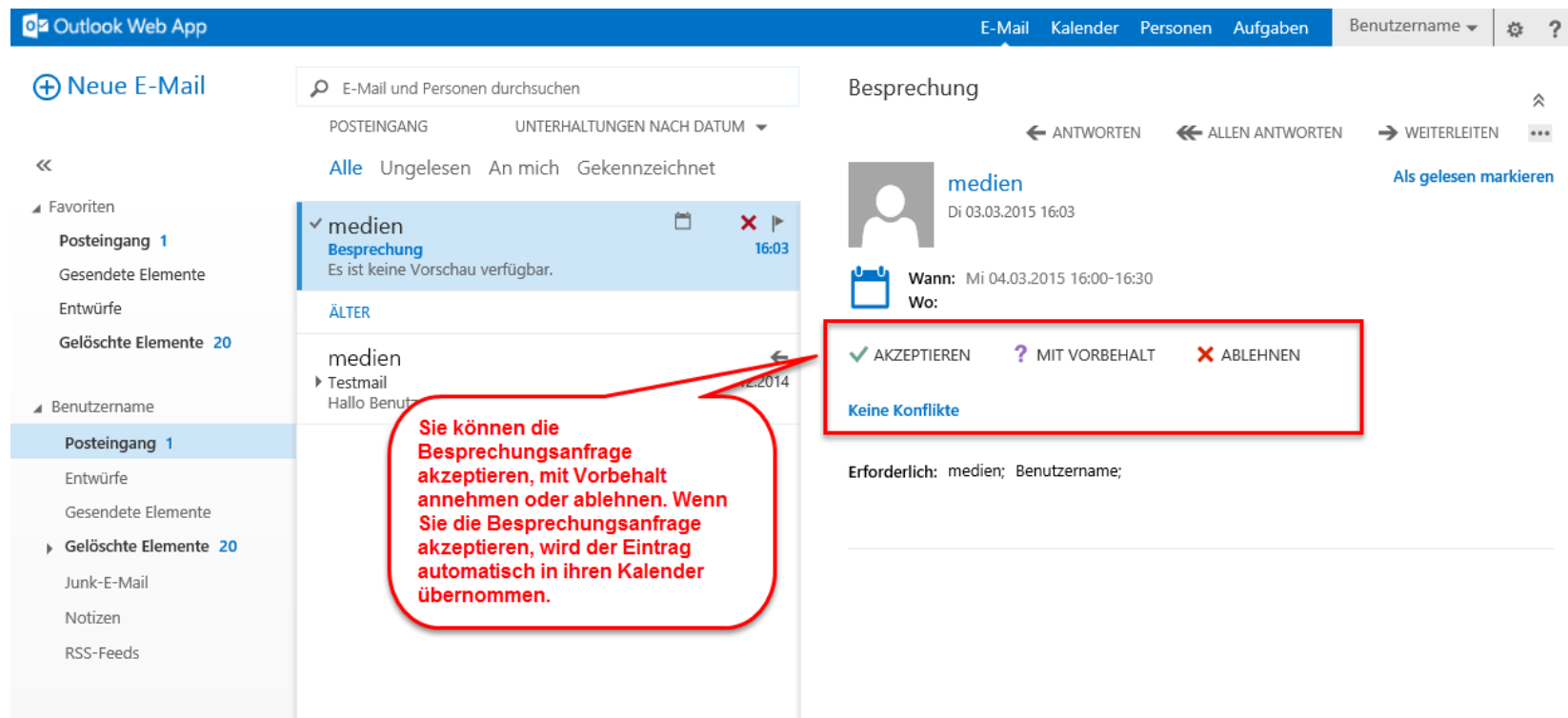